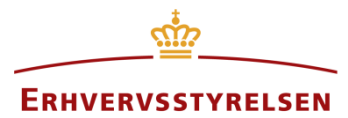

Vejledning

# **Indkaldelse af idéer og forslag**

Vejledning til indberetning af indkaldelse af idéer og forslag i Plandata.dk

Udarbejdet af Erhvervsstyrelsen

Version: *1.1.0*

Dato: *19-06-2019*

# Indholdsfortegnelse

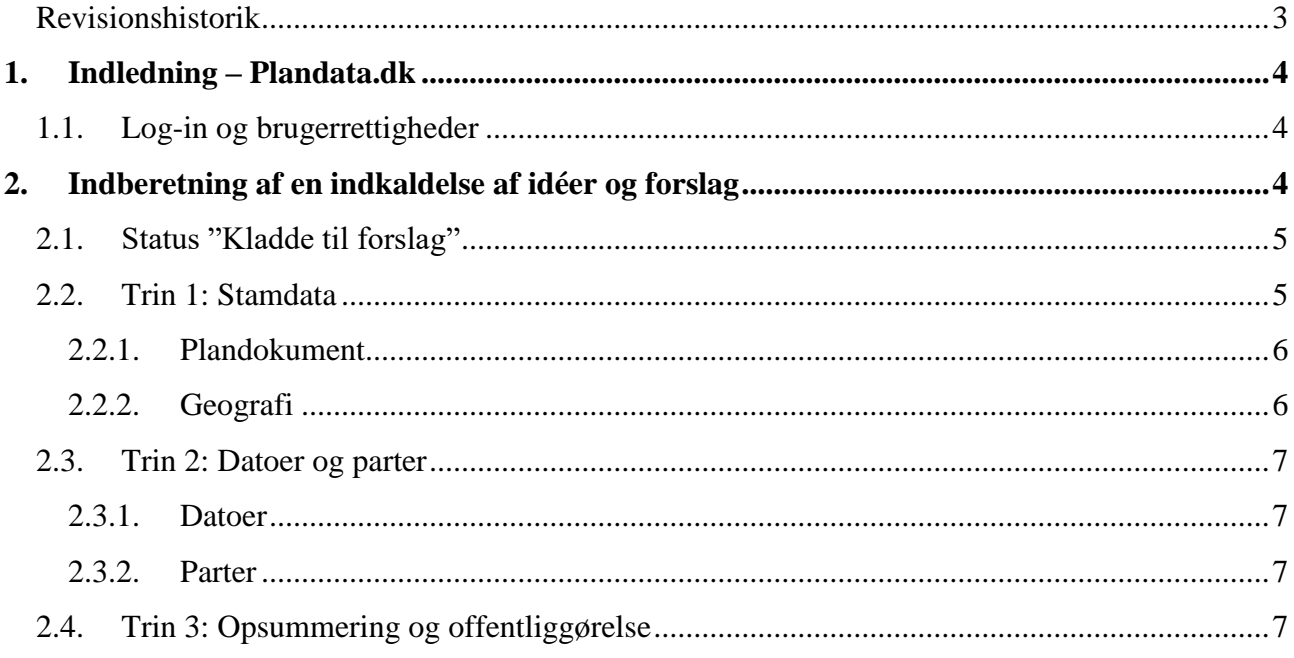

### <span id="page-2-0"></span>**Revisionshistorik**

Dokumentets versioner og forskellene på disse er opsummeret herunder.

Versionsnummereringen følger følgende regler:

- 1) Mindre rettelser af fejl og mangler, herunder stavefejl og mindre tilføjelser af forklarende tekst.
	- a) Rettelserne har ingen betydning for registreringsbehov og begrebsnavngivning.
	- b) Foretages løbende.
	- c) Kommunikeres via [www.planinfo.dk](http://www.planinfo.dk/)
	- d) Udgivelseskode 0.0.1
- 2) Større uddybende og præciserende tilføjelser og rettelser.
	- a) Ændringerne har ingen betydning for registreringsbehov og begrebsnavngivning.
	- b) Foretages efter behov.
	- c) Kommunikeres via [www.planinfo.dk](http://www.planinfo.dk/)
	- d) Udgivelseskode 0.1.0
- 3) Ændringer og / eller tilføjelser af registreringsbehov, begreber og navngivning. a) Rettelserne har betydning for registreringsbehov, begrebsnavngivning mm. Ændringerne berører derfor Plandata.dk's database-setup og Plandata.dk's snitflader.
	- b) Kommunikeres via [www.planinfo.dk](http://www.planinfo.dk/)
	- c) Udgivelseskode 1.0.0

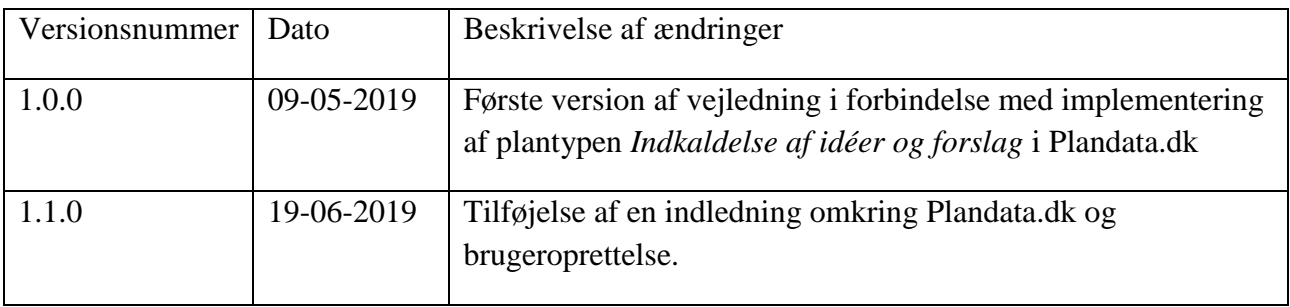

# <span id="page-3-0"></span>**1. Indledning – Plandata.dk**

En *indkaldelse af idéer og forslag* skal indberettes i det landsdækkende digitale register for fysisk planlægning i Danmark, Plandata.dk. Plandata.dk indeholder oplysninger om planer med videre, der er tilvejebragt efter planloven og sikrer, at plandata er entydige og digitalt tilgængelige for alle.

### <span id="page-3-1"></span>**1.1. Log-in og brugerrettigheder**

For at logge ind i Plandata.dk skal en NemID medarbejdersignatur oprettes. Herefter skal kommunens NemID administrator tildele de nødvendige rettigheder til medarbejdersignaturen.

[Få mere information om brugeroprettelse og tildeling af rettigheder](https://planinfo.erhvervsstyrelsen.dk/medarbejdersignatur-og-rettigheder-til-plandatadk) til Plandata.dk.

**→** [Gå til indberetningssiden for Plandata.dk](https://indberet.plandata.dk/)

# <span id="page-3-2"></span>**2. Indberetning af en indkaldelse af idéer og forslag**

For at indberette en indkaldelse af idéer og forslag, klik "Indberet plan" på forsiden af Plandata.dk og vælg "Indkaldelse af idéer og forslag" fra dropdown-menuen, [Figur 1,](#page-3-3) **A**. Dette åbner Plandata.dk's indberetningsflow.

I Plandata.dk bliver en indkaldelse af idéer og forslag først oprettet som en "kladde til forslag". Perioden for offentlighedens bemærkninger til indkaldelsen af idéer og forslag bliver indberettet som "høringsperiode". Når perioden for bemærkninger er udløbet, vil indkaldelsen af idéer og forslag automatisk få status "Aflyst (uaktuel)" i Plandata.dk. Det betyder, at høringen er afsluttet og at fristen for indsendelse af bemærkninger er overskredet.

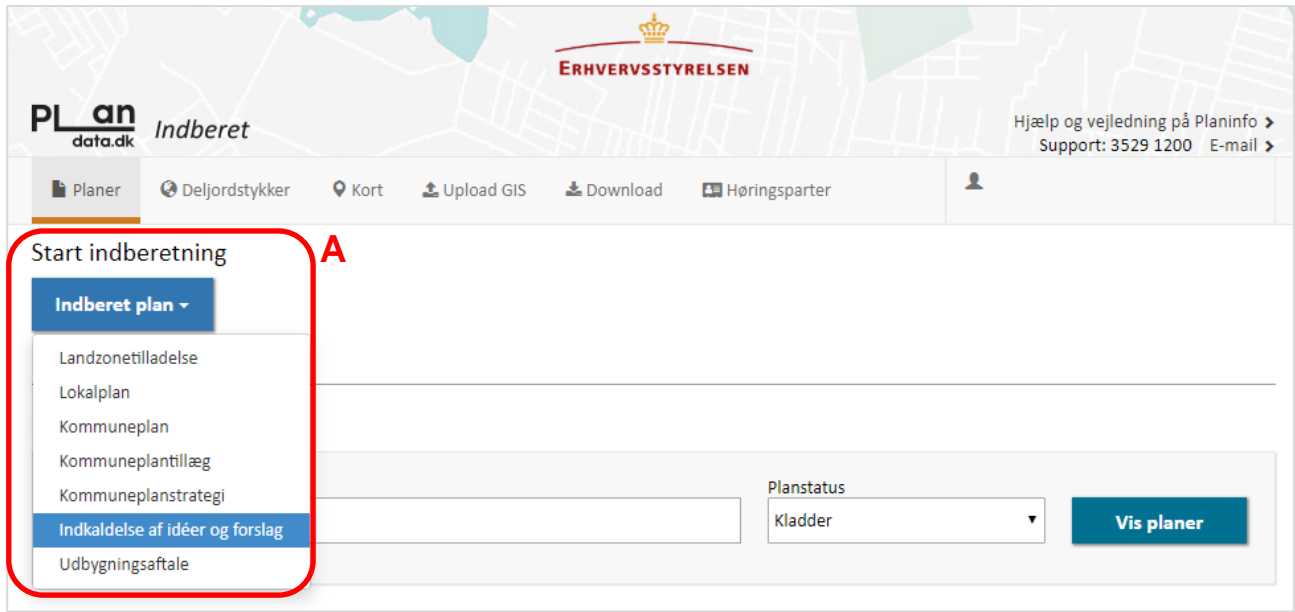

<span id="page-3-3"></span>FIGUR 1. INDBERETNINGEN AF EN PLAN STARTER VED AT VÆLGE PLANTYPEN I DROPDOWN-MENUEN I "INDBERET PLAN" PÅ FORSIDEN AF PLANDATA.DK. HEREFTER ÅBNER PLANDATA.DK'S INDBERETNINGSFLOW, SOM STARTER I STATUS "KLADDE TIL FORSLAG".

## <span id="page-4-0"></span>**2.1. Status "Kladde til forslag"**

Når en indkaldelse af idéer og forslag oprettes, har den status "Kladde til forslag". Når indkaldelse af idéer og forslag er i status "Kladde" er den ikke synlig for offentligheden, og det er muligt løbende at lukke og gemme registreringerne i Plandata.dk inden at alle obligatoriske felter er udfyldt. Obligatoriske felter er markeret med en rød stjerne \*. En kladde kan desuden slettes.

Indberetningsflowet i Plandata.dk er inddelt i trin, som fremgår af venstremenuen, [Figur 2,](#page-4-2) **A**. Registreringerne i kladden gemmes, når der skiftes trin, som kan gøres enten ved at klikke i den førnævnte venstremenu eller ved at klikke "Næste", [Figur 2,](#page-4-2) **B**.

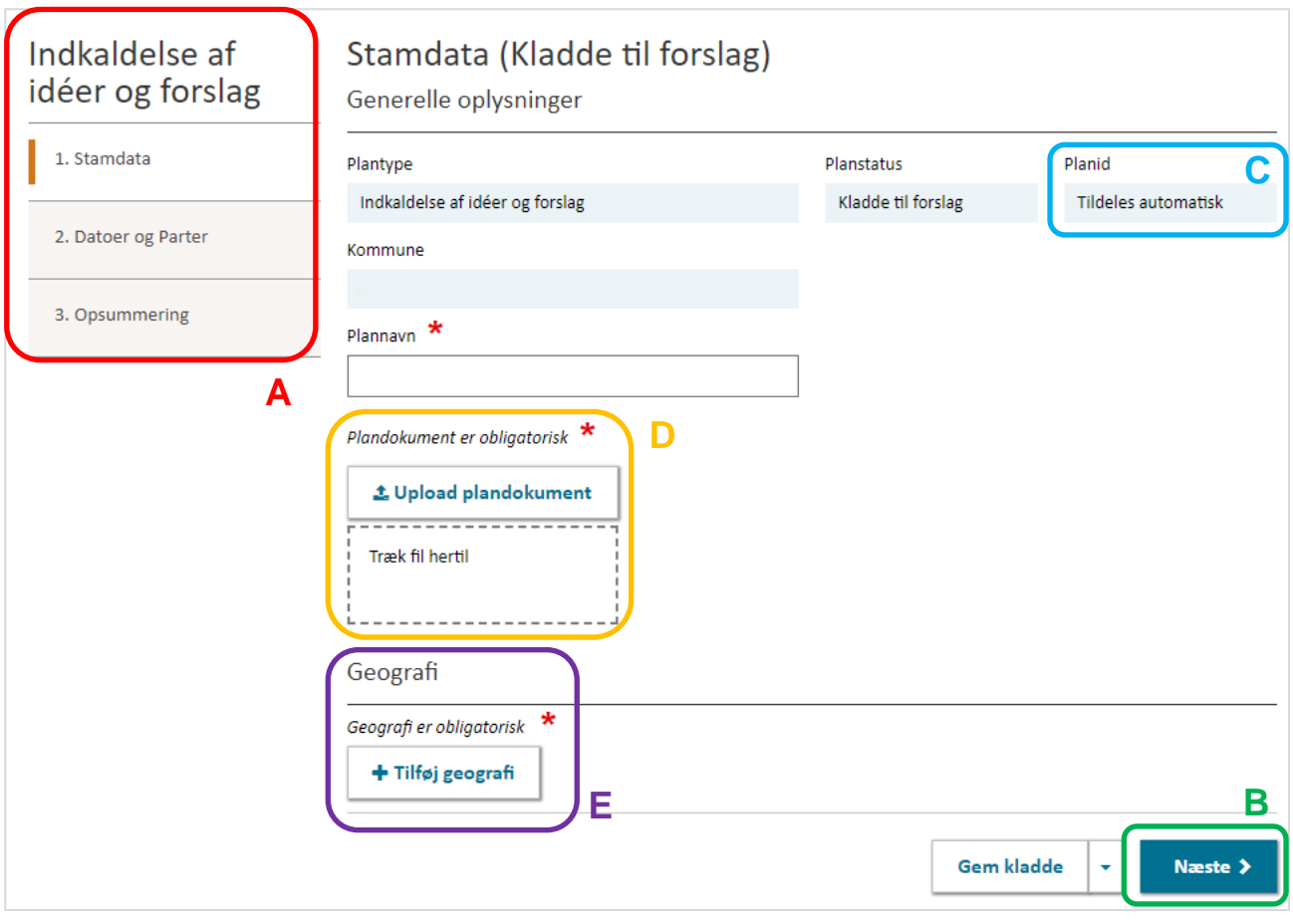

<span id="page-4-2"></span>FIGUR 2. INDBERETNINGSFLOWET I PLANDATA.DK. OBLIGATORISKE FELTER ER MARKERET MED EN RØD STIERNE<sup>\*</sup>

#### <span id="page-4-1"></span>**2.2. Trin 1: Stamdata**

Ved oprettelse af en indkaldelse af idéer og forslag registreres generelle oplysninger kaldet stamdata. Første gang kladden gemmes, tildeles den automatisk et unikt planid, [Figur 2,](#page-4-2) **C**. Planid'et kan ikke ændres, og det kan løbende bruges til at identificere den konkrete indkaldelse af idéer og forslag.

#### <span id="page-5-0"></span>**2.2.1. Plandokument**

Der skal uploades et plandokument i PDF-format. Dette kan enten gøres ved klikke på "Upload plandokument", [Figur 2,](#page-4-2) **D**, hvorefter plandokumentet vælges gennem stifinderen. Det er også muligt at trække PDF-filen hen til feltet "Træk fil hertil", [Figur 2,](#page-4-2) **D**.

Så længe planen har status som "Kladde" kan en ny version af plandokumentet uploades ved at gentage uploadet.

#### <span id="page-5-1"></span>**2.2.2. Geografi**

Det er obligatorisk at angive en geografi til indkaldelsen af idéer og forlag. Den geografiske afgrænsning registreres ved at klikke "Tilføj geografi", [Figur 2,](#page-4-2) **E**. Dette åbner for et nyt vindue, hvor det er muligt at registrere den geografiske afgrænsning enten ved "Upload geometri", [Figur 3,](#page-5-2) **A**, eller ved at tegne en geometri ved brug af "Tegneværktøjer", [Figur 3,](#page-5-2) **B**.

Under "Temaer" i tegneværktøjet er det muligt at tilføje en række geometrier fra andre plantyper og korttemaer, [Figur 3,](#page-5-2) **C**. Dette kan eksempelvis bruges til at danne geografien for afgrænsningen af indkaldelse af idéer og forslag, hvis denne for eksempel følger afgrænsningen for én eller flere lokalplaner, eller hele kommunegrænsen. Se mere om brug af tegneværktøjet i [vejledningen til](https://planinfo.erhvervsstyrelsen.dk/vejledning-tegnevaerktoejet-i-plandatadk)  [tegneværktøjet.](https://planinfo.erhvervsstyrelsen.dk/vejledning-tegnevaerktoejet-i-plandatadk)

Klik "Gem" for at gemme geometrien eller luk for at komme tilbage til indberetningsflowet uden at gemme geometrien, [Figur 3,](#page-5-2) **D**.

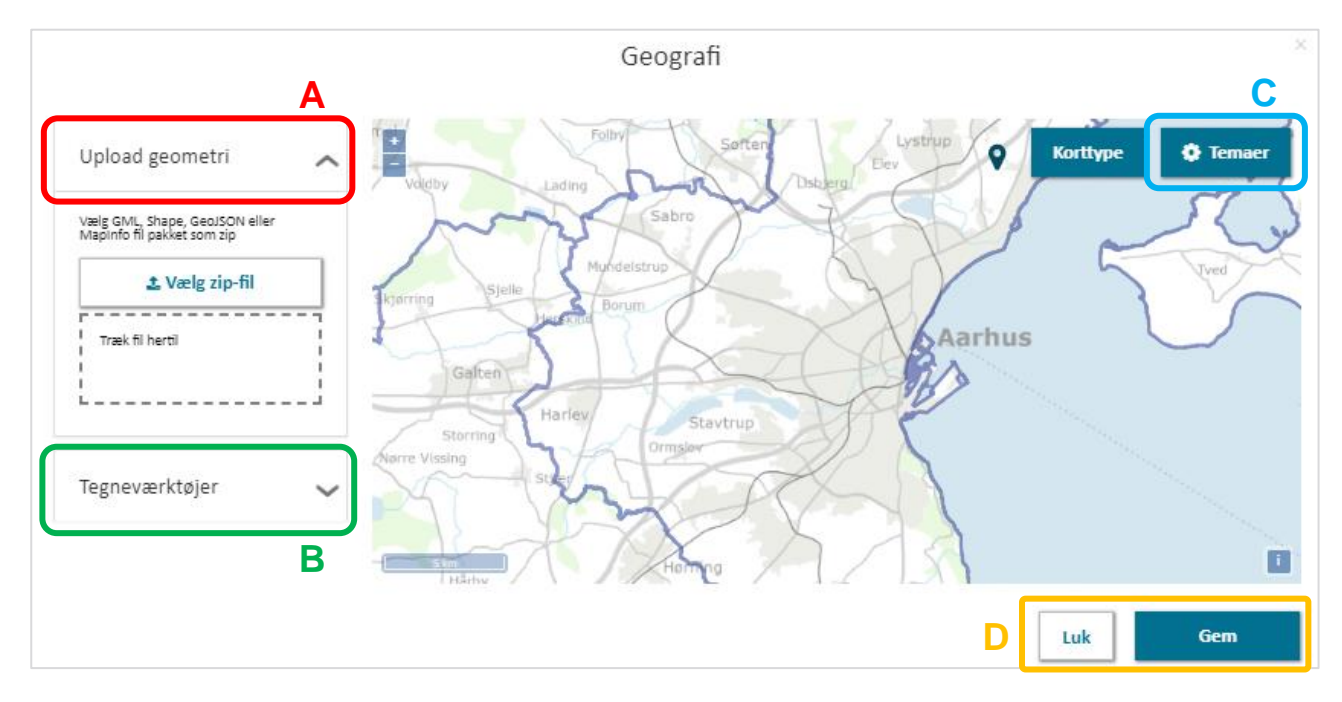

<span id="page-5-2"></span>FIGUR 3. DEN GEOGRAFISKE AFGRÆNSNING KAN TEGNES ELLER UPLOADES.

### <span id="page-6-0"></span>**2.3. Trin 2: Datoer og parter**

#### <span id="page-6-1"></span>**2.3.1. Datoer**

Der skal angives en forslagsdato for indkaldelsen af idéer og forslag samt en start- og slutdato for høringsperioden. Når datoerne er registreret, vil feltet "Høringsperiode" angive perioden i uger og dage, hvor det er muligt for offentligheden at komme med bemærkninger til indkaldelsen af idéer og forslag, [Figur 4,](#page-6-4) **A**. Periodens slutdato skal være efter periodens startdato.

#### <span id="page-6-2"></span>**2.3.2. Parter**

Det er muligt at angive, hvilke høringsparter, der skal modtage en e-mail vedrørende indkaldelse af idéer og forslags offentliggørelse, [Figur 4,](#page-6-4) **B**. Landsdækkende (obligatoriske) høringsparter administreres af Erhvervsstyrelsen og kan ikke fravælges. Kommunen administrerer selv kommunale (valgfrie) høringsparter under "Administrer høringsparter", [Figur 4,](#page-6-4) **C**. [Læs mere om](https://planinfo.erhvervsstyrelsen.dk/administration-af-hoeringsparter-vejledning-til-plandatadk)  [administration af høringsparter i vejledningen hertil.](https://planinfo.erhvervsstyrelsen.dk/administration-af-hoeringsparter-vejledning-til-plandatadk)

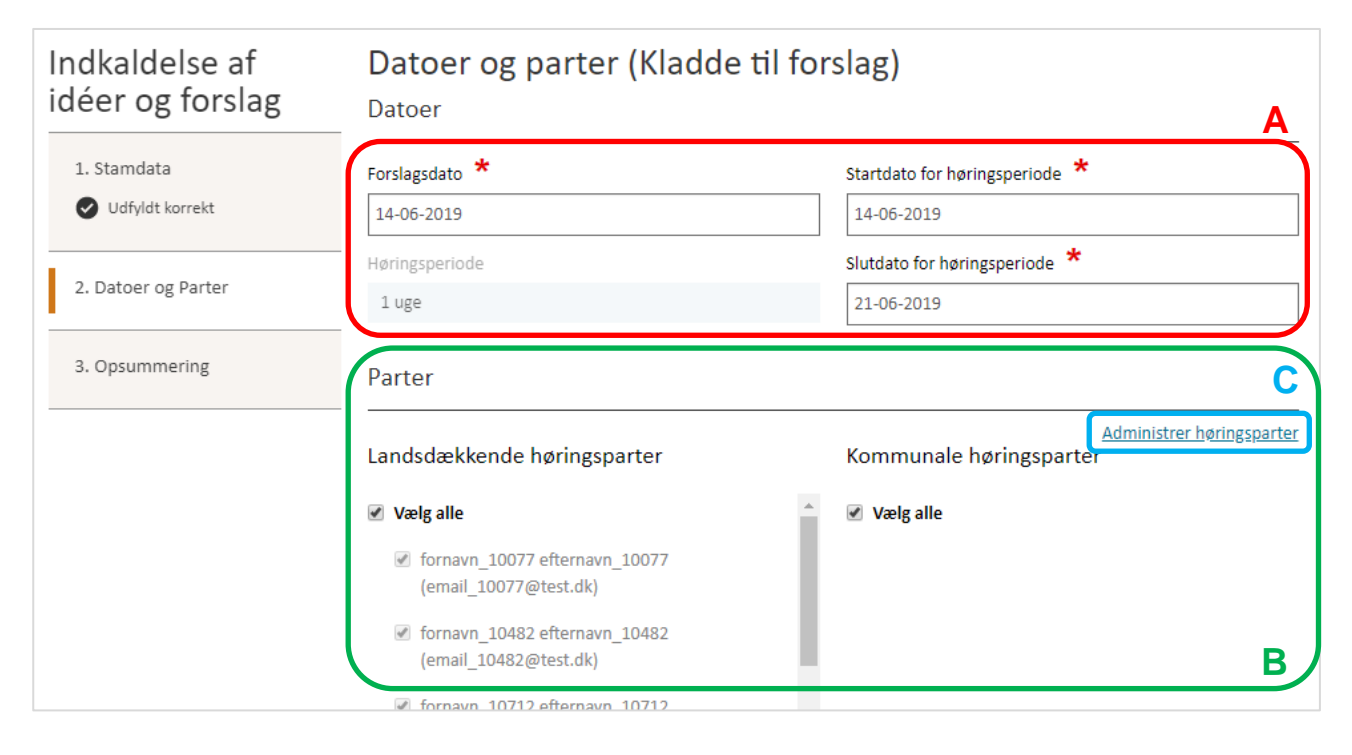

<span id="page-6-4"></span>FIGUR 4. FORSLAGSDATO SAMT START- OG SLUTDATO FOR "HØRINGSPERIODEN", HVOR OFFENTLIGHEDEN HAR FRIST FOR BEMÆRKNINGER, SKAL ANGIVES.

# <span id="page-6-3"></span>**2.4. Trin 3: Opsummering og offentliggørelse**

Trin 3 viser en opsummering af de registrerede oplysninger i Trin 1-2. Er der en mangelfuld registrering i forhold til de obligatoriske felter, vises dette med et rødt kryds ud for trinnet sammen med en beskrivelse. Er alle obligatoriske felter udfyldt, markeres dette med "Udfyldt korrekt" ud fra hvert trin.

Indkaldelse af idéer og forslag kan indberettes, når alle obligatoriske felter er udfyldt. Dette gøres ved at klikke "Indberet" nederst på Trin 3, [Figur 5,](#page-8-0) **A**. Herefter er indkaldelse af idéer og forslag

offentliggjort og sendt i offentlig høring til landsdækkende (obligatoriske) og kommunale (valgfri) høringsparter. Derudover sendes en e-mail med en kvittering for indberetningen til den mailadresse, der er registreret til brugerens NemID. Kvitteringen sendes på den angivne startdato for høringsperioden.

Når perioden for bemærkninger er udløbet, vil indkaldelsen af idéer og forslag automatisk få status "Aflyst (uaktuel)" i Plandata.dk. Det betyder at høringen er afsluttet og at fristen for indsendelse af bemærkninger er overskredet.

#### **Bemærk**

Offentliggørelsen sker på datoen for høringsstart, og efter der er klikket "Indberet". En kvittering for indberetningen sendes ligeledes på startdatoen for høringsperioden.

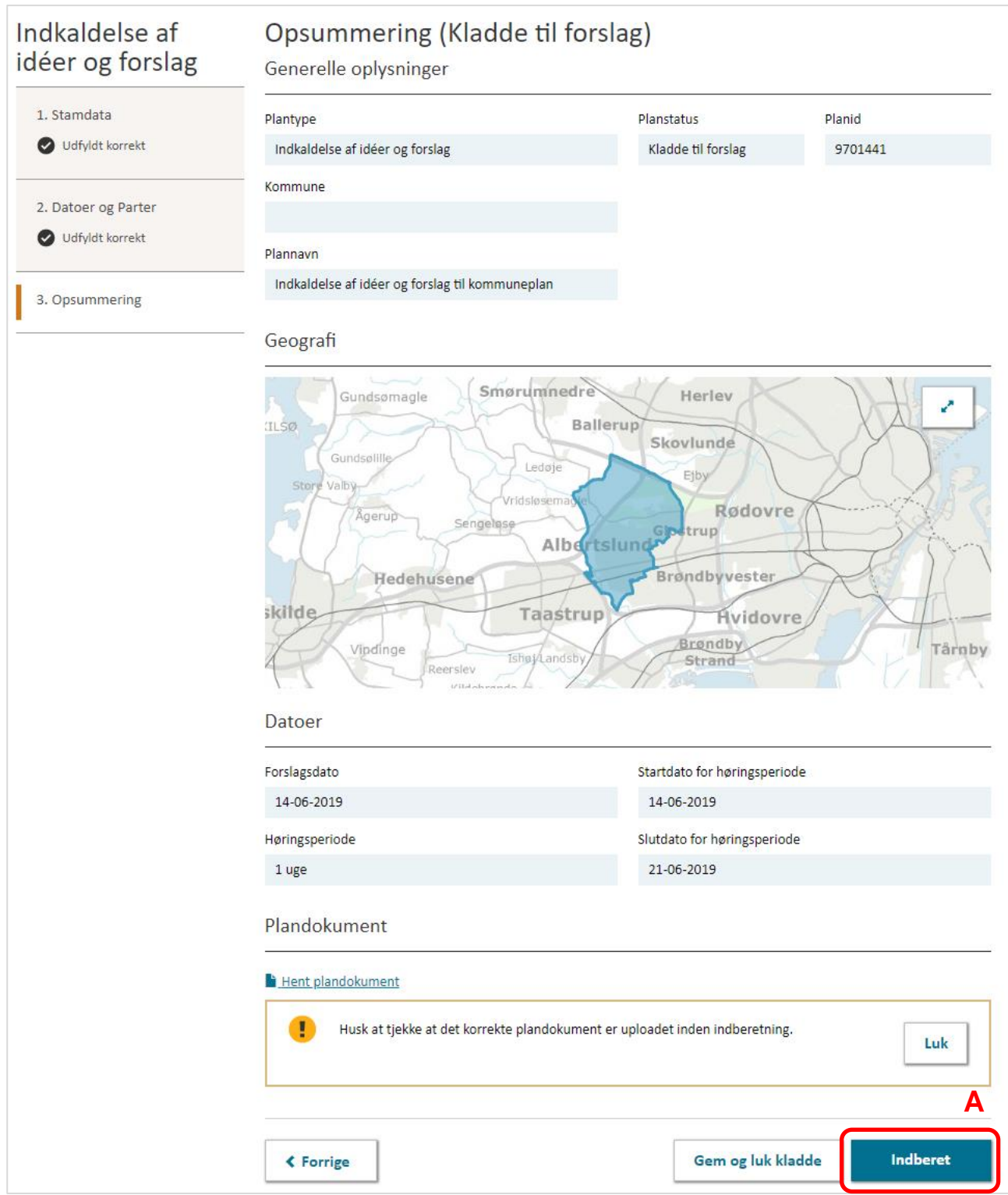

<span id="page-8-0"></span>FIGUR 5. I TRIN 3 SES EN OPSUMMERING AF REGISTRERINGERNE OG OFFENTLIGGØRELSE SKER VED AT KLIKKE "INDBERET".